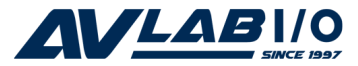

### **2-Port RS232 Serial PCIe with 16950 UART Quick Installation Guide**

## **Introduction**

The *2-Port RS232 Serial PCIe with 16950 UART* is a high-speed serial card that provides two additional serial ports to your system.

## **Key Features and Benefits**

- PCI Express (x1) single port serial with 128-byte FIFO buffers
- Works in any available PCI Express slot
- Supports data transfer rate up to 230Kb/s
- Built-in 16C950 compatible UART

### **System Requirements**

- **•** PCI Express equipped system with an available PCI Express slot
- **•** Windows® 8 (32-/64-bit) / 7 (32-/64-bit) / Vista (32-/64-bit) / XP (32-/64-bit) / Server 2003 & 2008 (32-/64-bit) / Server 2008 R2 / 2000

## **Package Contents**

- *2-Port RS232 Serial PCIe with 16950 UART*
- Driver CD
- Quick installation guide

### **Layout**

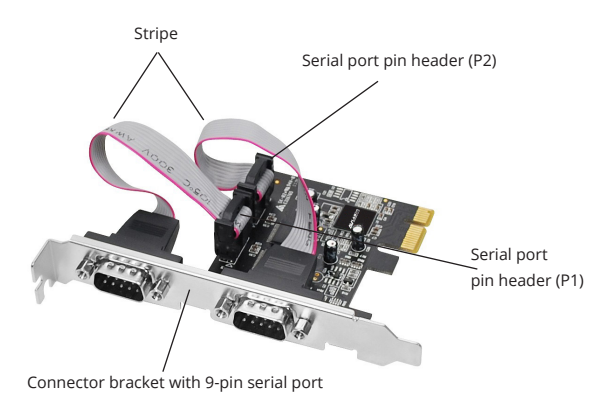

**Figure 1: Layout**

# **Hardware Installation**

General instructions for installing the card are provided below. Since the design of computer cases and motherboards vary, refer to your computer's reference manual for further information, if needed.

Static Electricity Discharge may permanently damage your system. Discharge any static electricity build up in your body by touching your computer's case for a few seconds. Avoid any contact with internal parts and handle cards only by their external edges.

- 1. Turn OFF the power to your computer and any other connected peripheral devices.
- 2. Unplug the power cord and remove the cover from the computer.
- 3. Remove the slot bracket from an available PCIe slot.
- 4. To install the card, carefully align the card's bus connector with the selected PCIe slot on the motherboard. Push the board down firmly, but gently, until it is well seated.
- 5. Replace the slot bracket's holding screw to secure the card.
- 6. Replace the computer cover and reconnect the power cord.

# **Driver Installation**

Follow the instructions below to install the *2-Port RS232 Serial PCIe with 16950 UART* drivers.

#### **Windows 8 (32-/64-bit) / 7 (32-/64-bit) / Server 2008 R2**

1. Install the board and boot up Windows.

**Note**: Windows 7 will automatically search preconfigured driver folders for the proper driver, this process may take several minutes to complete. Do not interrupt this process.

- 2. Insert the driver CD. Close **AutoPlay** if prompted.
- 3. Click **Start**. In the **Search programs and files** box, type **D:\setup.exe**, press **Enter**. Or press **Windows** key and **R**, type **D:\setup.exe**, click **OK**. (Change **D:** to match your CD/DVD-ROM drive letter)
- 4. At the **User Account Control**, click **Yes**. Skip this step if not prompted.
- 5. At the **Welcome to the OXFORD OXPCIe952 Serial/Parallel PCIe Card Setup Wizard**, click **Install**.
- 6. At the **Completing the OXFORD OXPCIe952 Serial/Parallel PCIe Card Wizard**, select **Reboot now**, then click **Finish** to complete the installation.

### **Windows Vista (32-/64-bit) / Server 2008 (32-/64-bit)**

- 1. Install the board and boot up Windows.
- 2. At the **Found New Hardware** window, click **Cancel.**
- 3. Insert the driver CD. Close **AutoPlay** if prompted.
- 4. Click **Start**. In the **Start Search** box, type **D:\setup.exe**, press **Enter**. (Change **D:** to match your CD/DVD-ROM drive letter)
- 5. At the **User Account Control**, click **Allow**. Skip this step if not prompted.
- 6. At the **Welcome to the OXFORD OXPCIe952 Serial/Parallel PCIe Card Setup Wizard**, click **Install**.
- 7. At the **Completing the OXFORD OXPCIe952 Serial/Parallel PCIe Card Wizard**, select **Reboot now**, then click **Finish** to complete the installation.

### **Windows XP (32-/64-bit) / Server 2003 (32-/64-bit)**

- 1. Install the board and boot up Windows.
- 2. At the **Found New Hardware Wizard**, click **Cancel**.
- 3. Insert the driver CD. Close **AutoPlay** if prompted.
- 4. Click **Start**, **Run**. Type **D:\setup.exe**, click **OK**. (Change **D:** to match your CD/DVD ROM drive letter)
- 5. At the **Welcome to the OXFORD OXPCIe952 Serial/Parallel PCIe Card Setup Wizard**, click **Install**.

6. At the **Completing the OXFORD OXPCIe952 Serial/Parallel PCIe Card Wizard**, select **Reboot now**, then click **Finish** to complete the installation.

### **Windows 2000**

- 1. Install the board and boot up Windows.
- 2. At the **Found New Hardware Wizard**, click **Cancel**.
- 3. Insert the driver CD. Close **AutoPlay** if prompted.
- 4. Click **Start**, **Run**. Type **D:\setup.exe**, click **OK**. (Change **D:** to match your CD/DVD ROM drive letter)
- 5. At the **Welcome to the OXFORD OXPCIe952 Serial/Parallel PCIe Card Setup Wizard**, click **Install**.
- 6. At the **Completing the OXFORD OXPCIe952 Serial/Parallel PCIe Card Wizard**, select **Reboot now**, then click **Finish** to complete the installation.

### **To Verify Windows Installation**

1. Check in Device Manager to verify installation.

> *For Windows 8 / 7*: Right click **Computer**, click **Manage**, then click **Device Manager**.

> *For Windows Vista*: Right click **Computer**, click **Manage**, click **Continue**, then click **Device Manager**.

> *For Windows XP / Server 2003 / 2000*: Right click **My Computer**, click **Manage**, click **Device Manager**.

> *For Windows Server 2008 / Server 2008 R2*: Right click **Computer**, click **Manage**, double click **Diagnostics**, then click **Device Manager**.

2. Click on the **+** (plus sign) in front of **Ports (COM & LPT)**, and a two **PCI Express UART Port ...** should be displayed.

## **Changing Serial Port Number**

Some serial port devices need a specific communication port in order to function properly. If your communication port device works, do not make any changes.

- 1. Right click **My Computer**, click **Manage**, then click **Device Manager**.
- 2. Click on the **+** (plus sign) in front of **Ports (COM & LPT)**, double click the **PCI Express UART Port**.
- 3. Click the **Settings** tab.
- 4. Click the down arrow next to the **COM Port Number to Use** box. Select a communication port that is not in use, then click **OK**.
- 5. Restart your system to take effect.